## How to set up one-time password (TOTP)

## (From off-campus • WinAuth)

TUT Information media center

Our university has introduced two-factor authentication (TOTP authentication) using one-time passwords which based on time to ensure identity and prevent unauthorized using of important systems. This authentication requires one-time passwords in addition to the username and password which user remembered to achieve strong authentication. A one-time password can be generated only on the smartphone which user owns.

Therefore, it is necessary to install an application for using TOTP authentication on your smartphone in advance and register it with University's user authentication system. This section describes the procedure for registering the one-time password application for Windows PC Win Auth' in the authentication infrastructure system.

This document describes the procedure for setting from off-campus network. Please see https://imc.tut.ac.jp/totp for the procedure of setting from on-campus network.

The authentication method is switched depending on the type of access source network (on-campus or offcampus). For example, on-campus networks can be authenticated only with a username and password, but off-campus networks require TOTP authentication in addition to that. In this classification, the following networks are classified as "off-campus".

- Connection from off campus byVPN
- Image: Wired guest network (e.g., The Village Tempaku network)
- Image: Wireless network SSID: eduroam
- Wireless network SSID SSID: tutguest

## What to prepare

- Account Information Notification (This procedure requires your own username and password)
- Matrix code (From the document "Notification of Your Matrix Code")
- Image: Environment which you can receive the password recovery email address

Please refer to https://imc.tut.ac.jp/passwordreset if you have not acquired the authentication matrix code or have not registered the password recovery email address.

Procedure of registering the one-time password App

1. Connect your PC and smartphone for the setting to the network.

2. Check the date and time on your PC and smartphone are correct.

3. Install 'WinAuth' on your Windows PC. Access the homepage below and download the latest version of "Download Latest Stable Version". Unzip the downloaded ZIP file and copy it to an apposite folder (e.g. the folder where the free software is located, the desktop).

WinAuth https://github.com/winauth/winauth

4. Display the "User Profile Maintenance" page in the browser of the PC. To display the "User Profile Maintenance" page, click "Change password" in the quick menu on the homepage of the Information Media Center (https://imc.tut.ac.jp/).

5. On the "Password Authentication" screen, entry username and password listed on "Account Information Notification".

|                                                    | ター Information and Media Center |
|----------------------------------------------------|---------------------------------|
| [Password authentication]<br>Username              | _                               |
|                                                    |                                 |
| Password                                           |                                 |
|                                                    |                                 |
| Do not remember account<br>information in browser. |                                 |
| Clear prior granting of permission                 |                                 |
| for release of your information to this service.   |                                 |
| Login                                              |                                 |

| 1         | EEx****<br>豊備技術科学大学<br>TOYOHASHI                                      | User Profile Maintenance                                                                                                    |  | Ver6.9.0.9 | <b>()</b> |
|-----------|-----------------------------------------------------------------------|----------------------------------------------------------------------------------------------------|--|------------|-----------|
| ようこ<br>さん |                                                                       |                                                                                                    |  |            |           |
| ٩         | パスワード変更<br>Change Password                                            | パスワード変更<br>Change Password                                                                                                    |  |            |           |
| Yi        | プロファイルメンテナンス<br>Profile Maintenance                                   | 氏名 - Name                                                                                                    |  |            |           |
|           |                                                                       | 現在のバスワード - Old Password                                                                                                    |  |            |           |
| ď         | 印刷枚数の確認<br>Show print accountin<br>g information                      | 新しいパスワード - New Password                                                                                                    |  |            |           |
|           | 教育用システム ディスク                                                          | 新しいパスワード(確認) - Confirm New Password                                                                                                    |  |            |           |
| C         | 利用状況<br>Disk usage on Educat<br>ional System                          | <ul> <li>・バスワードは即座に反映されます◆</li> <li>・バスワードは次の基準を満たして下さい◆</li> </ul>                                                                                                    |  |            |           |
| ď         | ワンタイムパスワードアプ<br>リを登録する<br>Register the one time<br>password generator | <ul> <li>・12文字以上であること。</li> <li>・英数字もしくは以下の記号からなること(全角文字・空白は使用不可)。</li> <li>利用可能記号:  *#\$%&amp;\()=~ ^\、@{[+;*:]]&lt;,&gt;.7/</li> <li>・大文字小文字数字記号のうち3種類を含めること。</li> <li>・新しいパスワードと異なること。</li> </ul> |  |            |           |
| ď         | 認証用マトリクスコードの<br>表示<br>Show your authentic<br>ation matrix code        | <ul> <li>・他人に推測されやすいバスワードではないこと。<br/>(ユーザIDや英字氏名と同じ文字列は設定不可)</li> <li>保存</li> </ul>                                                                                                    |  |            |           |

6. Click "Register the one-time password generator" on the User Profile Maintenance page.

7. 'Matrix authentication' screen will be displayed. Entry the value which corresponding to the coordinates on PC browser by referring to the authentication matrix code.

| ■ 1000000000000000000000000000000000000         |
|-------------------------------------------------|
| [Matrix authentication]<br>Enter your response. |
| F5 F3 D4 F1 C5 D1 E3 E5                         |
| Login                                           |

For example, if the value in row F and column 5 of "Notification of Your Matrix Code" is "12" and the value in row F and column 3 is 55, enter 12585… and so on. Repeat this for the number of coordinates shown.

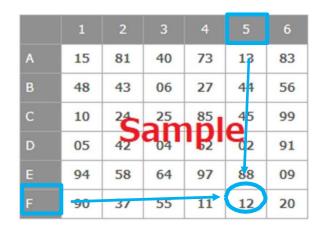

8. Select 'Agree'

| 9次      | 回口グイン時に再度チェックします。                          |
|---------|--------------------------------------------|
| •       | 今回だけ情報を送信することに同意します。                       |
| D 2     | のサービスに送信する情報が変わった場合は、再度チェックします。            |
| •       | 今回と同じ情報であれば今後も自動的にこのサービスに送信することに同意します。     |
| )<br>\$ | 後はチェックしません。                                |
| •       | すべての私に関する情報を今後アクセスするすべてのサービスに送信することに同意します。 |
| の設      | 定はログインページのチェックボックスでいつでも取り消すことができます。        |
| .01段.   | とはログインペーシのチェックホックスでいつでも取り消 9 ことかできま 9。     |

9. The QR code and key will be displayed in the browser. Then, in step 13, enter the  $\lceil + - \rfloor$  (Key) in the WinAuth entry field.

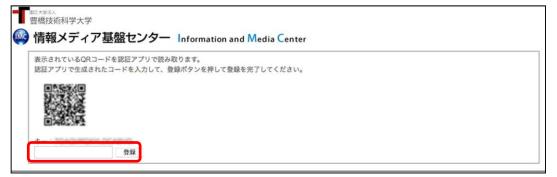

X There is some possibility of being displayed "Registered" sign, even if you have not registered the one-time pass word application. In that case, click the "Reissue" button.

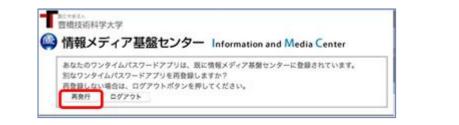

10. Start "WinAuth". The following will be displayed. Click 「詳細情報」(Details).

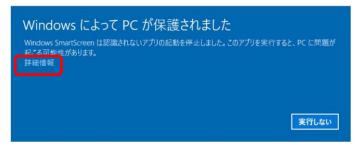

11. Click 「詳細情報」(Details) and the following will be displayed. Click 「実行」 (Execute) button.

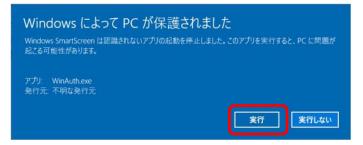

12. Click [Add], select [Google]

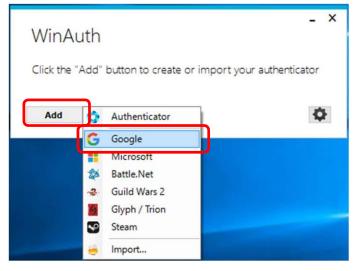

13. The following will be displayed. Enter  $\lceil \neq - \rfloor$  (Key) in step 6 for 1st entry field and click 'OK' button.

| Name: Goo                | gle                                                        |                                                           |
|--------------------------|------------------------------------------------------------|-----------------------------------------------------------|
| lcon: 💿                  | 🖗 ° 🗲 ° 🌔                                                  |                                                           |
|                          |                                                            |                                                           |
|                          |                                                            | cator. Spaces don't matter. If<br>RL of the image instead |
|                          | ecret Code for your authent<br>R code, you can paste the U |                                                           |
| you have a Q             |                                                            |                                                           |
| you have a Q<br>2. Click | R code, you can paste the U                                | RL of the image instead.                                  |

14. Click "OK" button, then display the following. Set the password for starting "WinAuth" and click the "OK" button.

X Although this procedure is not indispensable, it is included in the procedure because of information security considerations. If you do not want to enter a password every time WinAuth starts, uncheck "protect with my own password". If you uncheck it, you will not have to enter in the password field.

| Protectic                                                                                     | n                                                                                                    |  |
|-----------------------------------------------------------------------------------------------|----------------------------------------------------------------------------------------------------|--|
|                                                                                               | would like to protect your authenticators. Using a password is strongly recommended, otherwise your<br>read and stolen by malware running on your computer.                                                                                                    |  |
| Your authentic                                                                                | h my own password<br>ators will be encrypted using your own password and you will need to enter your password to open                                                                                                    |  |
| WinAuth You<br>Password                                                                       | authenticators will be inaccessible if you forget your password and you do not have a backup.                                                                                                    |  |
| Verify                                                                                        | ••••••                                                                                                    |  |
| authenticators<br>you are going                                                               | to can protect and encrypt your data using the built-in Windows account encryption. This will lock your<br>to this computer or user so they cannot be opened even if the files are copied. You MUST turn this off if<br>to reformat your disk, re-install Windows or delete this user account.<br>to only be useable on this computer<br>only be the current user on this computer. |  |
| authenticators<br>you are going                                                               | to this computer or user so they cannot be opened even if the files are copied. You MUST turn this off if<br>to reformat your disk, re-install Windows or delete this user account.<br>to only be useable on this computer<br>only by the current user on this computer                                                                                                    |  |
| authenticators<br>you are going<br>Encrypt<br>And<br>Lock with a<br>Your Yubik                | to this computer or user so they cannot be opened even if the files are copied. You MUST turn this off if<br>to reformat your disk, re-install Windows or delete this user account.<br>to only be useable on this computer<br>only by the current user on this computer                                                                                                    |  |
| authenticators<br>you are going<br>Encrypt<br>And<br>Lock with a<br>Your Yubik                | to this computer or user so they cannot be opened even if the files are copied. You MUST turn this off if<br>to reformat your disk, re-install Windows or delete this user account.<br>to only be useable on this computer<br>only by the current user on this computer<br>a YubiKey<br>ev must support Challenge-Response using HMAC-SHA1 in one of its slots. Use the YubiKey     |  |
| authenticators<br>you are going<br>Encrypt<br>And<br>Lock with a<br>Your Yubik<br>personalize | to this computer or user so they cannot be opened even if the files are copied. You MUST turn this off if<br>to reformat your disk, re-install Windows or delete this user account.<br>to only be useable on this computer<br>only by the current user on this computer<br>a YubiKey<br>ev must support Challenge-Response using HMAC-SHA1 in one of its slots. Use the YubiKey     |  |

15. If the setting is successful, a 6-digit number will be displayed. Enter the number in the entry field of the browser and click the "Register" button.

| WinAuth           | _ × |
|-------------------|-----|
| Google<br>045 233 |     |
| Add               | ¢   |

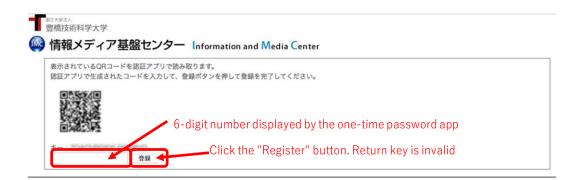

16. If the 6-digit number is not displayed as shown below, click the arrow button.

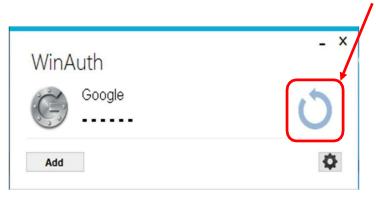

17. Registration is completed when PC browser displayed "Process completed successfully". Click the "OK" button.